# A Series Ethernet Driver

| 1 | System Configuration             | 3  |
|---|----------------------------------|----|
| 2 | Selection of External Device     | 5  |
| 3 | Example of Communication Setting | 6  |
| 4 | Setup Items                      | 19 |
| 5 | Supported Device                 | 23 |
| 6 | Device Code and Address Code     | 25 |
| 7 | Error Messages                   | 26 |

#### Introduction

This manual describes how to connect the display and the External Device (target PLC). In this manual, the connection procedure will be described by following the below sections:

System Configuration "1 System Configuration" (page 3) This section shows the types of External Devices which can be connected and SIO type. Selection of External Device "2 Selection of External Device" (page 5) Select a model (series) of the External Device to be connected and connection method. **Example of Communication Settings** 3 "3 Example of Communication Setting" This section shows setting examples for (page 6) communicating between the display and the External Device. Setup Items 4 "4 Setup Items" (page 19) This section describes communication setup items on the display. Set communication settings of the display with GP-Pro Ex or in off-line mode. Operation

# 1 System Configuration

The system configuration in the case when the External Device of Mitsubishi Electric Corp. and the display are connected is shown.

| Series   | CPU                                                                        | Link I/F        | SIO Type       | Setting Example             |
|----------|----------------------------------------------------------------------------|-----------------|----------------|-----------------------------|
|          | A0J2H<br>A2A<br>A2A-S1<br>A3A<br>A2U<br>A2U-S1<br>A3U<br>A4U<br>A1N<br>A2N | AJ71E71         | Ethernet (UDP) | Setting Example 1 (page 6)  |
|          |                                                                            |                 | Ethernet (TCP) | Setting Example 2 (page 10) |
|          |                                                                            | A171E71 C2      | Ethernet (UDP) | Setting Example 1 (page 6)  |
|          |                                                                            | AJ71E71-S3      | Ethernet (TCP) | Setting Example 2 (page 10) |
|          | A2US                                                                       | A1SJ71E71-B2    | Ethernet (UDP) | Setting Example 3 (page 13) |
| MELSEC A | A2US-S1<br>A1S<br>A1S-C24                                                  |                 | Ethernet (TCP) | Setting Example 4 (page 16) |
| Series   | A1S-C24<br>A1SJ<br>A2S<br>A2S-S1                                           | A1SJ71E71-B5    | Ethernet (UDP) | Setting Example 3 (page 13) |
|          |                                                                            |                 | Ethernet (TCP) | Setting Example 4 (page 16) |
|          | A2US A2US-S1 A2USH-S1 A1SJ A2SJH A1SH A2SH A1S A2SH                        | A1SJ71E71-B2-S3 | Ethernet (UDP) | Setting Example 3 (page 13) |
|          |                                                                            |                 | Ethernet (TCP) | Setting Example 4 (page 16) |
|          |                                                                            | A1SJ71E71-B5-S3 | Ethernet (UDP) | Setting Example 3 (page 13) |
|          |                                                                            |                 | Ethernet (TCP) | Setting Example 4 (page 16) |

## ■ Connection Configuration

• 1:1 Connection

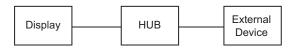

• 1:n Connection

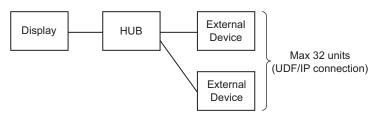

## • n:1 Connection

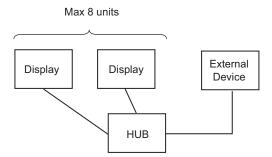

# 2 Selection of External Device

Select the External Device to be connected to the display.

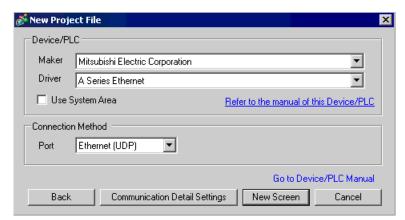

| Setup Items                                                                                                    | Setup Description                                                                                                    |  |
|----------------------------------------------------------------------------------------------------|----------------------------------------------------------------------------------------------------|--|
| Maker                                                                                                    | Select the maker of the External Device to be connected. Select "Mitsubishi Electric Corp.".                                                                                                    |  |
| Driver                                                                                                    | Select a model (series) of the External Device to be connected and connection method.  Select "A Series Ethernet".  Check the External Device which can be connected in "A Series Ethernet" in system configuration.  ""1 System Configuration" (page 3) |  |
| Check this option when you synchronize the system data area of the Display and the (memory) of the External Device. When they are synchronized, you can use the law program of the External Device to change screens or to pop up a window on the Developer of the External Device to change screens or to pop up a window on the Developer of the External Device to change screens or to pop up a window on the Developer of the External Device to change screens or to pop up a window on the Developer of the External Device to change screens or to pop up a window on the Developer of the External Device to change screens or to pop up a window on the Developer of the External Device to change screens or to pop up a window on the Developer of the External Device. Of the External Device the system Area (Direct Access Method)"  This can also be set with GP Pro-EX or in the Display off-line mode.  Cf. GP Pro-EX Reference Manual "5.17.6 Setting Guide of [System Sew Window] [Main Unit Settings] Settings Guide System Area Settings Cf. Maintenance/Troubleshooting "2.15.1 Settings common to all Display models System Area Settings" |                                                                                                    |  |
| Port                                                                                                    | Select the display port to be connected to the External Device.                                                                                                    |  |

# 3 Example of Communication Setting

Examples of communication settings of the display and the External Device, recommended by Pro-face, are shown.

When using MELSEC A Series, use GP-Pro EX and the ladder software to set as below.

## 3.1 Setting Example 1

## ■ Settings of GP-Pro EX

#### Communication Settings

To display the setting screen, select [Device/PLC Settings] from [System setting window] in workspace.

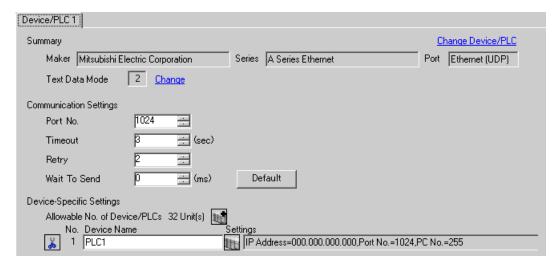

#### ◆ Device Setting

To display the setting screen, click [Mark ([Setting]) of External Device you want to set from [Device-Specific Settings] of [Device/PLC Settings].

When you connect multipleExternal Device, click from [Device-Specific Settings] of [Device/PLC Settings] to add another External Device.

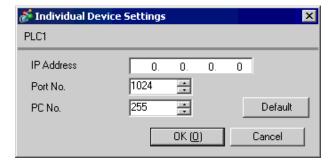

#### ◆ Notes

- Check with a network administrator about IP address. Do not set the duplicate IP address.
- Set IP address on the External Device for IP address in Device-specific settings.
- You need to set IP address on the display in the off-line mode of the display.
- Limitations when you use UDP/IP to access the multiple PLCs via network are shown below.
  - When you set the retry frequency to zero, the error message of "Response timed out for initial communication command" is displayed at startup.
  - At startup, you cannot read the device data until timeout time elapses once.

## ■ Setting of External Device

To communicate MELSEC-A Series (Ethernet Interface Unit) with the display, you need to set the ladder program of the External Device and the DIP switch of the Ethernet Interface Unit. Settings of the sample ladder program and the DIP switch are shown below.

#### ◆ Example of Ladder Program

| LD     | M9038                |                                                                |
|--------|----------------------|----------------------------------------------------------------|
| DMOVEP | Hxxxxxxxx D100       | : IP address of External Device*1                              |
| MOVP   | K0 D102              |                                                                |
| MOV    | H0100 D116           | : Connecting method (UDP)                                      |
| MOV    | K1024 D124           | : Port No. of External Device (in case of entering "1024" for  |
|        |                      | example)                                                       |
| MOV    | K1024 D127           | : Port No. of display (in case of entering "1024" for example) |
| DMOV   | Hxxxxxxxx D125       | : IP address of display*1                                      |
| DMOV   | HFFFFFFF D128        |                                                                |
| MOV    | HFFFF D130           |                                                                |
| LD     | M9036                |                                                                |
| TOP    | H0000 H0000 D100 K50 |                                                                |
| LD     | X19                  |                                                                |
| MOV    | K5 D113              |                                                                |
| TOP    | H0000 K13 D113 K1    |                                                                |
| LD     | M9036                |                                                                |
| OUT    | Y0019                |                                                                |
| LD     | M9036                |                                                                |
| OUT    | Y0008                |                                                                |
| END    |                      |                                                                |
|        |                      |                                                                |

\*1: xxxxxxx shows IP address (in Hex). Check with a network administrator about IP address. Do not set the duplicate IP address.

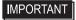

 Do not repeat the address used for communication settings on the External Device (D100 or higher in case of above) for the system area head address on the display for setting.

## ♦ Settings of Interface Unit

#### Mode Setting Switch

| Settings |         | Setup Description |
|----------|---------|-------------------|
| 0        | On-line |                   |

## Communication Condition Setting Switch

| DIP<br>Switch | Settings | Setup Description                                 |
|---------------|----------|---------------------------------------------------|
| SW1           | OFF      | Selection of line processing at TCP timeout error |
| SW2           | OFF      | Data Code Setting                                 |
| SW3           | OFF      | Disable (Fixed to OFF)                            |
| SW4           | OFF      | Disable (Fixed to OFF)                            |
| SW5           | OFF      | Disable (Fixed to OFF)                            |
| SW6           | OFF      | Disable (Fixed to OFF)                            |
| SW7           | ON       | CPU Communication Timing Settings                 |
| SW8           | OFF      | Initial Timing Settings                           |

## ◆ Notes

- Check with a network administrator about IP address. Do not set the duplicate IP address.
- Always turn OFF (binary code) the data code switch of the External Device.
- When you write from the display during operation of the External Device, set to write enable.

## 3.2 Setting Example 2

## ■ Settings of GP-Pro EX

#### ◆ Communication Settings

To display the setting screen, select [Device/PLC Settings] from [System setting window] in workspace.

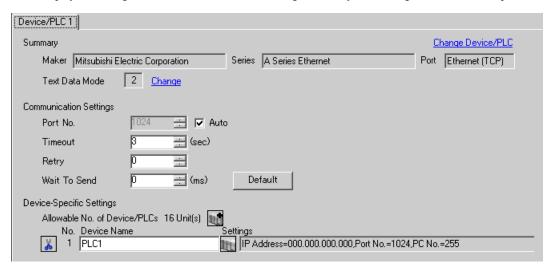

#### ◆ Device Setting

To display the setting screen, click [[Setting]] of External Device you want to set from [Device-Specific Settings] of [Device/PLC Settings].

When you connect multipleExternal Device, click from [Device-Specific Settings] of [Device/PLC Settings] to add another External Device.

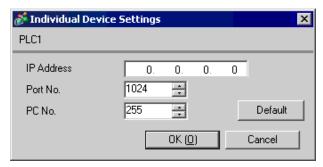

#### Notes

- Check with a network administrator about IP address. Do not set the duplicate IP address.
- Set IP address on the External Device for IP address in Device-specific settings.
- You need to set IP address on the display in the off-line mode of the display.

## ■ Setting of External Device

To communicate MELSEC-A Series (Ethernet Interface Unit) with the display, you need to set the ladder program of the External Device and the DIP switch of the Ethernet Interface Unit. Settings of the sample ladder program and the DIP switch are shown below.

#### ◆ Example of Ladder Program

| LD | M9038 |        |  |
|----|-------|--------|--|
|    |       | T- 400 |  |

DMOVEP Hxxxxxxxx D100 : IP address of External Device\*1

MOVP K0 D102

MOV H8000 D116 : Connecting method (TCP)

MOV K1024 D124 : Port No. of External Device (in case of entering "1024" for

example)

DMOV Hxxxxxxxx D125 : IP address of display\*1

DMOV HFFFFFFF D128 MOV HFFFF D130 LD M9036

TOP H0000 H0000 D100 K50

LD X19 MOV K5 D113

TOP H0000 K13 D113 K1

LD M9036
OUT Y0019
LD M9036
OUT Y0008

**END** 

\*1: xxxxxxxx shows IP address (in Hex). Check with a network administrator about IP address. Do not set the duplicate IP address.

**I**MPORTANT

 Do not repeat the address used for communication settings on the External Device (D100 or higher in case of above) for the system area head address on the display for setting.

## ♦ Settings of Interface Unit

#### Mode Setting Switch

| Settings |         | Setup Description |
|----------|---------|-------------------|
| 0        | On-line |                   |

## Communication Condition Setting Switch

| DIP<br>Switch | Settings | Setup Description                                 |
|---------------|----------|---------------------------------------------------|
| SW1           | OFF      | Selection of line processing at TCP timeout error |
| SW2           | OFF      | Data Code Setting                                 |
| SW3           | OFF      | Disable (Fixed to OFF)                            |
| SW4           | OFF      | Disable (Fixed to OFF)                            |
| SW5           | OFF      | Disable (Fixed to OFF)                            |
| SW6           | OFF      | Disable (Fixed to OFF)                            |
| SW7           | ON       | CPU Communication Timing Settings                 |
| SW8           | OFF      | Initial Timing Settings                           |

#### ◆ Notes

- Check with a network administrator about IP address. Do not set the duplicate IP address.
- Always turn OFF (binary code) the data code switch of the External Device.
- When you write from the display during operation of the External Device, set to write enable.

## 3.3 Setting Example 3

## ■ Settings of GP-Pro EX

#### ◆ Communication Settings

To display the setting screen, select [Device/PLC Settings] from [System setting window] in workspace.

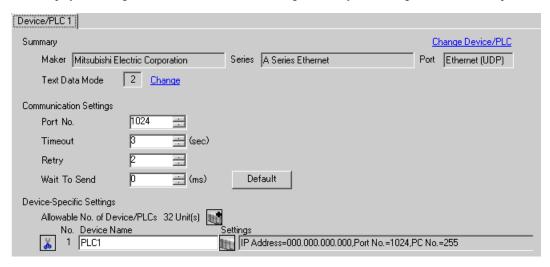

#### Device Setting

To display the setting screen, click [Market [Setting]] of External Device you want to set from [Device-Specific Settings] of [Device/PLC Settings].

When you connect multipleExternal Device, click from [Device-Specific Settings] of [Device/PLC Settings] to add another External Device.

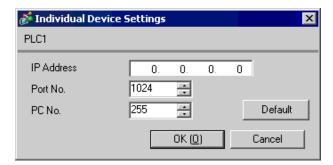

#### ♦ Notes

- Check with a network administrator about IP address. Do not set the duplicate IP address.
- Set IP address on the External Device for IP address in Device-specific settings.
- You need to set IP address on the display in the off-line mode of the display.
- Limitations when you use UDP/IP to access the multiple PLCs via network are shown below.
  - When you set the retry frequency to zero, the error message of "Response timed out for initial communication command" is displayed at startup.
  - At startup, you cannot read the device data until timeout time elapses once.

## ■ Setting of External Device

To communicate MELSEC-A Series (Ethernet Interface Unit) with the display, you need to set the ladder program of the External Device and the DIP switch of the Ethernet Interface Unit. Settings of the sample ladder program and the DIP switch are shown below.

#### ◆ Example of Ladder Program

| LD     | M9038                |                                                                |
|--------|----------------------|----------------------------------------------------------------|
| DMOVEP | Hxxxxxxxx D100       | : IP address of External Device*1                              |
| MOVP   | K0 D102              |                                                                |
| MOV    | H0100 D116           | : Connecting method (UDP)                                      |
| MOV    | K1024 D124           | : Port No. of External Device (in case of entering "1024" for  |
|        |                      | example)                                                       |
| MOV    | K1024 D127           | : Port No. of display (in case of entering "1024" for example) |
| DMOV   | Hxxxxxxxx D125       | : IP address of display*1                                      |
| DMOV   | HFFFFFFF D128        |                                                                |
| MOV    | HFFFF D130           |                                                                |
| LD     | M9036                |                                                                |
| TOP    | H0000 H0000 D100 K50 |                                                                |
| LD     | X19                  |                                                                |
| MOV    | K5 D113              |                                                                |
| TOP    | H0000 K13 D113 K1    |                                                                |
| LD     | M9036                |                                                                |
| OUT    | Y0019                |                                                                |
| LD     | M9036                |                                                                |
| OUT    | Y0008                |                                                                |
| END    |                      |                                                                |
|        |                      |                                                                |

\*1: xxxxxxxx shows IP address (in Hex). Check with a network administrator about IP address. Do not set the duplicate IP address.

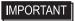

 Do not repeat the address used for communication settings on the External Device (D100 or higher in case of above) for the system area head address on the display for setting.

## ◆ Settings of Interface Unit

#### Mode Setting Switch

| Settings | Setup Description |
|----------|-------------------|
| 0        | On-line           |

## Communication Condition Setting Switch

| DIP<br>Switch | Settings | Setup Description                                 |
|---------------|----------|---------------------------------------------------|
| SW1           | OFF      | Selection of line processing at TCP timeout error |
| SW2           | OFF      | Data Code Setting                                 |
| SW3           | ON       | CPU Communication Timing Settings                 |
| SW4           | OFF      | Initial Timing Settings                           |

#### ◆ Notes

- Check with a network administrator about IP address. Do not set the duplicate IP address.
- Always turn OFF (binary code) the data code switch of the External Device.
- When you write from the display during operation of the External Device, set to write enable.

## 3.4 Setting Example 4

## ■ Settings of GP-Pro EX

#### ◆ Communication Settings

To display the setting screen, select [Device/PLC Settings] from [System setting window] in workspace.

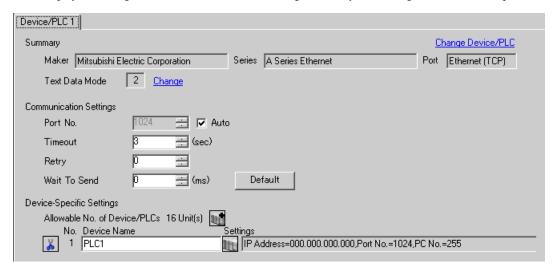

#### ◆ Device Setting

To display the setting screen, click [[Setting]] of External Device you want to set from [Device-Specific Settings] of [Device/PLC Settings].

When you connect multipleExternal Device, click from [Device-Specific Settings] of [Device/PLC Settings] to add another External Device.

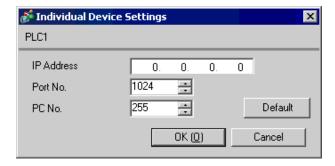

#### Notes

- Check with a network administrator about IP address. Do not set the duplicate IP address.
- Set IP address on the External Device for IP address in Device-specific settings.
- You need to set IP address on the display in the off-line mode of the display.

## ■ Setting of External Device

To communicate MELSEC-A Series (Ethernet Interface Unit) with the display, you need to set the ladder program of the External Device and the DIP switch of the Ethernet Interface Unit. Settings of the sample ladder program and the DIP switch are shown below.

#### ◆ Example of Ladder Program

LD M9038

DMOVEP Hxxxxxxxx D100 : IP address of External Device\*1

MOVP K0 D102

MOV H8000 D116 : Connecting method (TCP)

MOV K1024 D124 : Port No. of External Device (in case of entering "1024" for

example)

DMOV Hxxxxxxxx D125 : IP address of display\*1

DMOV HFFFFFFF D128 MOV HFFFF D130

LD M9036

TOP H0000 H0000 D100 K50

LD X19 MOV K5 D113

TOP H0000 K13 D113 K1

LD M9036
OUT Y0019
LD M9036
OUT Y0008

**END** 

\*1: xxxxxxxx shows IP address (in Hex). Check with a network administrator about IP address. Do not set the duplicate IP address.

**I**MPORTANT

 Do not repeat the address used for communication settings on the External Device (D100 or higher in case of above) for the system area head address on the display for setting.

## ◆ Settings of Interface Unit

#### Mode Setting Switch

| Settings |         | Setup Description |
|----------|---------|-------------------|
| 0        | On-line |                   |

## Communication Condition Setting Switch

| DIP<br>Switch | Settings | Setup Description                                 |
|---------------|----------|---------------------------------------------------|
| SW1           | OFF      | Selection of line processing at TCP timeout error |
| SW2           | OFF      | Data Code Setting                                 |
| SW3           | ON       | CPU Communication Timing Settings                 |
| SW4           | OFF      | Initial Timing Settings                           |

#### ◆ Notes

- Check with a network administrator about IP address. Do not set the duplicate IP address.
- Always turn OFF (binary code) the data code switch of the External Device.
- When you write from the display during operation of the External Device, set to write enable.

## 4 Setup Items

Set communication settings of the display with GP-Pro Ex or in off-line mode of the display.

The setting of each parameter must be identical to that of External Device.

"3 Example of Communication Setting" (page 6)

NOTE

- Set the Display's IP address in off-line mode.
  - Cf. Maintenance/Troubleshooting Manual "2.5 Ethernet Settings"

## 4.1 Setup Items in GP-Pro EX

## Communication Settings

To display the setting screen, select [Device/PLC Settings] from [System setting window] in workspace.

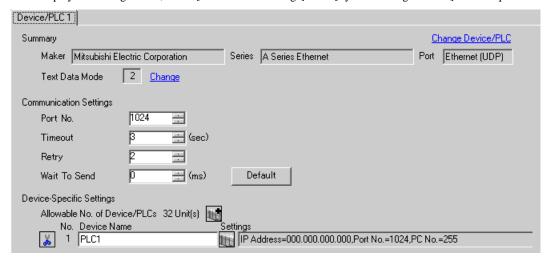

| Setup Items  | Setup Description                                                                                                    |
|--------------|----------------------------------------------------------------------------------------------------|
|              | Use an integer from 1024 to 65535 to enter the port No. of the display. When you check the option of [Auto Assign], the port No. will be automatically set. |
| Port No.     | • [Auto Assign] option is available to set only when you select "Ethernet (TCP)" in [Connecting Method].                                                    |
| Timeout      | Use an integer from 1 to 127 to enter the time (s) for which the display waits for the response from the External Device.                                   |
| Retry        | In case of no response from the External Device, use an integer from 0 to 255 to enter how many times the display retransmits the command.                  |
| Wait To Send | Use an integer from 0 to 255 to enter standby time (ms) for the display from receiving packets to transmitting next commands.                               |

## ■ Device Setting

To display the setting screen, click [[Setting]] of External Device you want to set from [Device-Specific Settings] of [Device/PLC Settings].

When [Allowable No. of Device/PLCs] is multiple, click if from [Device-Specific Settings] of [Device/PLC Settings] to add another External Device.

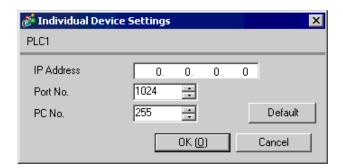

| Setup Items | Setup Description                                                                                                    |  |  |
|-------------|----------------------------------------------------------------------------------------------------|--|--|
| IP Address  | Set IP address of the External Device.  NOTE  Check with a network administrator about IP address. Do not set the duplicate IP address.                                           |  |  |
| Port No.    | Use an integer from 1024 to 65535 to enter the port No. of the External Device.                                                                                                   |  |  |
| PC No.      | Set PC No. when you communicate via network. Use an integer from 0 to 64 to enter PC No. of the External Device to communicate. If you do not communicate via network, enter 255. |  |  |

## 4.2 Setup Items in Off-Line Mode

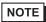

- Refer to the Maintenance/Troubleshooting manual for information on how to enter off-line mode or about the operation.
- Cf. Maintenance/Troubleshooting Manual "2.2 Off-line Mode"

## ■ Communication Settings

To display the setting screen, touch [Device/PLC Settings] from [Peripheral Settings] in off-line mode. Touch the External Device you want to set from the displayed list.

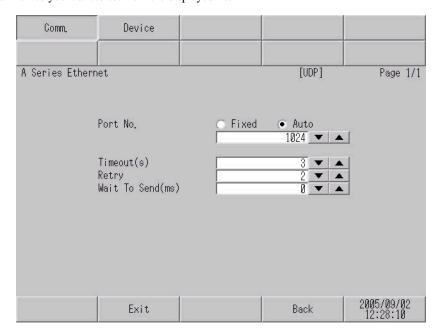

| Setup Items       | Setup Description                                                                                                    |  |  |
|-------------------|----------------------------------------------------------------------------------------------------|--|--|
| Port No.          | Set the Port No. of the display.  In UDP connection, entered port No. will be assigned regardless of whether you select [Fixed] or [Auto].  In TCP connection, select either of [Fixed] or [Auto]. When you select [Fixed], use an integer from 1024 to 65535 to enter the port No. of the display. When you select [Auto], the port No. will be automatically assigned regardless of the entered value. |  |  |
| Timeout (s)       | Use an integer from 1 to 127 to enter the time (s) for which the display waits for the response from the External Device.                                                                                                    |  |  |
| Retry             | In case of no response from the External Device, use an integer from 0 to 255 to enter how many times the display retransmits the command.                                                                                                    |  |  |
| Wait To Send (ms) | Use an integer from 0 to 255 to enter standby time (ms) for the display from receiving packets to transmitting next commands.                                                                                                    |  |  |

## ■ Device Setting

To display the setting screen, touch [Device/PLC Settings] from [Peripheral Settings]. Touch the External Device you want to set from the displayed list, and touch [Device].

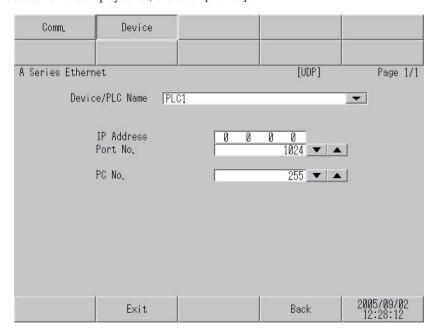

| Setup Items     | Setup Description                                                                                                    |
|-----------------|----------------------------------------------------------------------------------------------------|
| Device/PLC Name | Select the External Device for device setting. Device name is a title of External Device set with GP-Pro EX.(Initial value [PLC1])                                                |
| IP Address      | Set IP address of the External Device.  NOTE  • Check with a network administrator about IP address. Do not set the duplicate IP address.                                         |
| Port No.        | Use an integer from 1024 to 65535 to enter the port No. of the External Device.                                                                                                   |
| PC No.          | Set PC No. when you communicate via network. Use an integer from 0 to 64 to enter PC No. of the External Device to communicate. If you do not communicate via network, enter 255. |

# 5 Supported Device

Range of supported device address is shown in the table below. Please note that the actually supported range of the devices varies depending on the External Device to be used. Please check the actual range in the manual of your External Device.

This address can be specified as system data area.

| Device                     | Bit Address     | Word Address      | 32<br>bits | Notes               |
|----------------------------|-----------------|-------------------|------------|---------------------|
| Input                      | X0000 - X07FF   | X0000 - X07F0     |            | *** 0]              |
| Output                     | Y0000 - Y07FF   | Y0000 - Y07F0     |            | *** 0]              |
| Internal Relay             | M0000 - M8191   | M0000 - M8176     |            | ÷16)                |
| Special Relay              | M9000 - M9255   | M9000 - M9240     |            | <u>÷16</u> 1        |
| Latch Relay                | L0000 - L8191   | L0000 - L8176     |            | <u>÷16</u> 1        |
| Step Relay                 | S0000 - S8191   | S0000 - S8176     |            | ÷16ì                |
| Annunciator                | F0000 - F2047   | F0000 - F2032     |            | <u>÷16</u> 1        |
| Link Relay                 | B0000 - B0FFF   | B0000 - B0FF0     |            | *** 0]              |
| Timer (Contact)            | TS0000 - TS2047 |                   |            |                     |
| Timer (Coil)               | TC0000 - TC2047 |                   |            |                     |
| Counter (Contact)          | CS0000 - CS1023 |                   |            |                     |
| Counter (Coil)             | CC0000 - CC1023 |                   |            |                     |
| Timer (Current Value)      |                 | TN0000 - TN2047   |            |                     |
| Counter (Current<br>Value) |                 | CN0000 - CN1023   |            |                     |
| Data Register              |                 | D0000 - D6143     |            | <u>в і 1</u> 15)    |
| Special Register           |                 | D9000 - D9255     |            | <sub>в і</sub> ,15) |
| Link Register              |                 | W0000 - W0FFF     |            | Bit F               |
| File Register              |                 | R0000 - R8191     |            | <u>в і 1</u> 15)    |
|                            |                 | 0R0000 - 0R8191   |            | <sub>в і</sub> ,15) |
|                            |                 | 1R0000 - 1R8191   |            | <sub>в і 1</sub> 5) |
| Extension File<br>Register |                 | 2R0000 - 2R8191   |            | <sub>в і 1</sub> 5) |
| (0R - 64R)                 | :               | :                 |            | :                   |
|                            |                 | 63R0000 - 63R8191 |            | <sub>в і 1</sub> 5) |
|                            |                 | 64R0000 - 64R8191 |            | <u>β;</u> ,15)      |

## NOTE

- Please refer to the GP-Pro EX Reference Manual for system data area.
  - Cf. GP-Pro EX Reference Manual "Appendix 1.4 LS Area (Direct Access Method)"
- Please refer to the precautions on manual notation for icons in the table.
  - "Manual Symbols and Terminology"

# 6 Device Code and Address Code

Use device code and address code when you select "Device Type & Address" for the address type in data displays.

| Device                  | Device Name      | Device Code<br>(HEX) | Address Code                                 |  |
|-------------------------|------------------|----------------------|----------------------------------------------|--|
| Input                   | X                | 0080                 | Value of word address divided by 0x10        |  |
| Output                  | Y                | 0081                 | Value of word address divided by 0x10        |  |
| Internal Relay          | M<br>(0000-8999) | 0082                 | Value of word address divided by 16          |  |
| Special Relay           | M<br>(9000-9999) | 0083                 | Value of (word address - 9000) divided by 16 |  |
| Latch Relay             | L                | 0084                 | Value of word address divided by 16          |  |
| Step Relay              | S                | 0087                 | Value of word address divided by 16          |  |
| Annunciator             | F                | 0085                 | Value of word address divided by 16          |  |
| Link Relay              | В                | 0088                 | Value of word address divided by 0x10        |  |
| Timer (Current Value)   | TN               | 0060                 | Word Address                                 |  |
| Counter (Current Value) | CN               | 0061                 | Word Address                                 |  |
| Data Register           | D                | 0000                 | Word Address                                 |  |
| Special Register        | D                |                      |                                              |  |
| Link Register           | W                | 0002                 | Word Address                                 |  |
| File Register           | R                | 000F                 | Word Address                                 |  |
|                         | 0R               | 0010                 | Word Address                                 |  |
|                         | 1R               | 0011                 | Word Address                                 |  |
| Extension File Register | 2R               | 0012                 | Word Address                                 |  |
| (0R - 64R)              | :                | :                    | :                                            |  |
|                         | 63R              | 004F                 | W. IAII                                      |  |
|                         | 64R              | 0050                 | Word Address                                 |  |

# 7 Error Messages

Error messages are displayed on the screen of Display as follows: "No. : Device Name: Error Message (Error Occurrence Area)". Each description is shown below.

| Item                  | Description                                                                                                    |  |
|-----------------------|----------------------------------------------------------------------------------------------------|--|
| No.                   | Error No.                                                                                                    |  |
| Device Name           | Name of External Device where error occurs. Device name is a title of External Device set with GP-Pro EX.(Initial value [PLC1])                                                                                                    |  |
| Error Message         | Displays messages related to the error which occurs.                                                                                                    |  |
|                       | Displays IP address or device address of External Device where error occurs, or error codes received from External Device.                                                                                                    |  |
| Error Occurrence Area | <ul> <li>NOTE</li> <li>IP address is displayed as "IP address (Decimal): MAC address (Hex)".</li> <li>Device address is displayed as "Address: Device address".</li> <li>Received error codes are displayed as "Decimal [Hex]".</li> </ul> |  |

Display Examples of Error Messages

"RHAA035: PLC1: Error has been responded for device write command (Error Code: 2 [02H])"

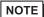

- Refer to your External Device manual for details on received error codes.
- Refer to "When an error is displayed (Error Code List)" in "Maintenance/Troubleshooting Manual" for details on the error messages common to the driver.